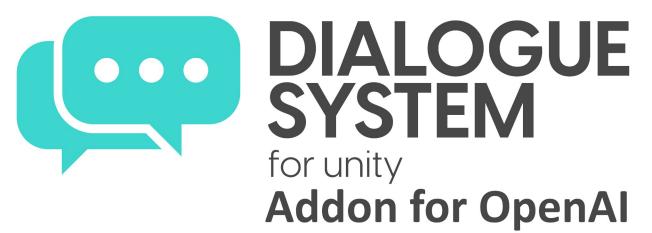

Copyright © Pixel Crushers

### **Table of Contents**

| Introduction                                    | 2  |
|-------------------------------------------------|----|
| We're Here to Help                              | 2  |
| Quick Start                                     | 2  |
| Generative AI and the Dialogue System for Unity | 2  |
| Language Models                                 | 3  |
| Setting Up Ollama                               | 4  |
| ElevenLabs Speech Synthesis                     | 4  |
| Overtone Speech Synthesis                       | 4  |
| DeepVoice Speech Synthesis                      | 5  |
| General AI Assistant                            | 5  |
| OpenAI API Base URL & Other Services            | 5  |
| Assembly Definition Files                       | 5  |
| Welcome Window                                  | 6  |
| Main Window                                     | 7  |
| Generate Conversation                           | 8  |
| Branching Dialogue                              | 10 |
| Revise Text                                     | 12 |
| Translate Field                                 | 14 |
| Translate Database                              | 15 |
| Fine-Tuned Models                               |    |
| Freeform Chat                                   | 17 |
| AI Assistant Window                             | 19 |
| Generate Portraits                              | 20 |
| Voiceover Audio Generation                      | 22 |
| Overtone Integration                            | 25 |
| DeepVoice Integration                           | 28 |
| Runtime Dialogue                                | 29 |
| Questions? Feature Suggestions?                 | 33 |

## Introduction

Thank you for supporting the Dialogue System for Unity and the Addon for OpenAI, ElevenLabs, and Other Generative AI! This addon requires the <u>Dialogue System for Unity</u>. Using the Dialogue System Addon for OpenAI, you can use generative AI to write narrative content faster, get suggestions when you're stuck, fix spelling and grammar, and translate your text to other languages. You can also use the addon for freeform chat similar to ChatGPT, generate portraits using DALL-E, and voiceover using many options including OpenAI, ElevenLabs, DeepVoice, and Overtone.

We want your project to be a success! If you have any questions or feature requests, please contact us any time at <a href="mailto:support@pixelcrushers.com">support@pixelcrushers.com</a>.

### We're Here to Help

- Email: <a href="mailto:support@pixelcrushers.com">support@pixelcrushers.com</a>
- Forum: <u>https://pixelcrushers.com/phpbb</u>
- Discord: <u>https://discord.gg/FwUaCNt</u>
- Web: Tools  $\rightarrow$  Pixel Crushers  $\rightarrow$  Dialogue System  $\rightarrow$  Help  $\rightarrow$  Report a Bug

# **Quick Start**

- Read the documentation and/or watch the tutorial videos.
- Import the Dialogue System for Unity into your project.
- Import the Dialogue System Addon for OpenAI into your project.
- The addon's Welcome window will appear. Configure the addon to proceed.
- Click the OpenAI Addon Window button in the Welcome window or the AI buttons in the Dialogue System's Dialogue Editor window.

## Generative AI and the Dialogue System for Unity

**OpenAI** is an AI research company best known for technology designed to generate human-like language, in particular using Large Language Models (LLMs) designed for natural language processing tasks. OpenAI has a public API that applications such as the Dialogue System Addon for OpenAI can use to leverage the power of its language models. Modest charges for the use of the API are handled through an API key that you can create on OpenAI's website. (<u>OpenAI Pricing</u>) The Dialogue System Addon's Welcome window will step you through the process if you don't already have an API key.

**Ollama** is an open-source application that lets users run certain large language models (LLMs) locally on their own computers. In the case of the Dialogue System Addon, this includes Meta's Llama 3.2 and Llama 3.3 models as well as any other models you've installed locally.

The **Dialogue System Addon for OpenAI** is a third party product (i.e., not affiliated with OpenAI or Meta) that allows you to leverage the OpenAI and Llama APIs to enhance your content creation. It's designed to work seamlessly with the Dialogue System for Unity.

**Note**: Language models are not sentient. They are essentially just very advanced pattern matchers. Results may contain grammatical or factual errors, so review them carefully before using them.

## Language Models

The OpenAI API provides access to several language models and parameters. In the Dialogue System Addon, the UIs to specify language models and parameters look like this:

| Model       | GPT3_5_Turbo | •    |
|-------------|--------------|------|
| Temperature | •            | 0.2  |
| Max Tokens  | ••           | 1024 |

| Model             | Description                                                          |
|-------------------|----------------------------------------------------------------------|
| GPT_4_5_Preview   | Preview version of GPT-4.5.                                          |
| GPT_4.1           | OpenAI's flagship GPT model for complex tasks                        |
| GPT_40            | High-intelligence model for complex, multi-step tasks                |
| GPT_4o_mini       | Affordable & intelligent small model for fast, lightweight tasks.    |
| GPT_4_Turbo       | GPT-4 with 128k context window.                                      |
| GPT_4_32K         | GPT-4 with larger 32k context window.                                |
| GPT_4             | Optimized for chat but works well for traditional completions tasks. |
| GPT_3_5_Turbo_16K | GPT-3.5 Turbo with 16k context window.                               |
| GPT_3_5_Turbo     | Optimized for chat.                                                  |
| o4-mini           | Fast, affordable high-intelligence reasoning model.                  |
| O3                | One of OpenAI's most powerful reasoning models.                      |
| o3-mini           | Fast, flexible, intelligent reasoning model.                         |
| o1-mini           | A faster, more affordable reasoning model than o1.                   |
| 01                | High-intelligence reasoning model.                                   |
| o1-pro            | A version of o1 with more compute for better responses.              |
| Fine-Tuned        | Your own fine-tuned model.                                           |
| Davinci           | Good at complex intent and cause & effect.                           |
| Curie             | Good at language translation.                                        |
| Babbage           | Good at classification.                                              |
| Ada               | Oldest model. Results may be poor.                                   |

**Model**: This dropdown allows you to choose a language model for content generation:

| Llama 3.2     | Medium size LLM suitable for relatively fast responses on desktop PCs. |
|---------------|------------------------------------------------------------------------|
| Llama 3.3     | Larger LLM that may require more powerful hardware for responsiveness. |
| Custom Ollama | Any Ollama model installed on your system, such as Deepseek or Gemma.  |

**Temperature**: Specifies the amount of "randomness" to include in the content. A value of zero generates plain, straightforward responses. A value of one generates more unexpected or "creative" responses.

**Max Tokens**: Specifies the maximum number of tokens to spend on a response. Lower numbers generate shorter responses; higher numbers can generate longer responses. OpenAI pricing is based on the number of tokens used, so you can use this slider to reduce expenses.

You can also use OpenAI to generate images and speech.

For the best balance of speed and price, we recommend GPT-4o-mini (if using OpenAI) or Llama 3.2 (if using Meta's Llama models).

### **Setting Up Ollama**

If you want to use the Llama LLMs locally, you must install Ollama. Instructions are here: <u>https://ollama.com/</u>

If you've installed the Llama 3.2 or 3.3 models, you can select them from the model dropdowns in the addon. If you've installed any other models, you can specify the model name in the main addon window's **Fine-Tuned & Custom Models** section.

### **ElevenLabs Speech Synthesis**

You can use the API provided by ElevenLabs, a separate company from OpenAI that specializes in speech synthesis, to generate voiceover audio for your dialogue at design time or runtime.

ElevenLabs uses a separate API key. Any charges for using the API are applied to your API key account. (See <u>Pricing</u>.)

### **Overtone Speech Synthesis**

You can also use Least Squares' <u>Overtone</u> for runtime text to speech. See <u>Overtone Integration</u>.

### **DeepVoice Speech Synthesis**

You can also use AiKodex's DeepVoice for editor-time text to speech. See DeepVoice Integration.

### **General AI Assistant**

The Dialogue System Addon for OpenAI also has a general AI Assistant window that's useful to ask questions in a ChatGPT-like interface.

## **OpenAl API Base URL & Other Services**

The Dialogue System Addon for OpenAI connects to the OpenAI API at https://api.openai.com/v1/ by default. If you want to use a different service, such as Microsoft Azure, that complies to the same API, you can set OpenAI.BaseURL. The URL should end with a forward slash ( / ).

# **Assembly Definition Files**

Optional: The Dialogue System and this Addon are in Unity's special **Plugins** folder, which is compiled separately from your project's main code, so there's no need to use assembly definition files (asmdefs) to improve compilation times. However, if your own code is in an asmdef, you may need to reference the Dialogue System through asmdefs. To do this, import the asmdef unitypackages located in the Dialogue System's Scripts folder and the Addon's folder. Then you can add references to the DialogueSystem and PixelCrushers asmdefs in your own asmdef.

### **Welcome Window**

| Welcome                                                                                                    |                                          |                         | ÷□×     |  |  |  |  |  |
|----------------------------------------------------------------------------------------------------|------------------------------------------|-------------------------|---------|--|--|--|--|--|
| Dialoque                                                                                                    | Dialoque System Addon for OpenAl         |                         |         |  |  |  |  |  |
| Welcome to                                                                                                    | the Dialogue S                           | System Addon for Open   | AI!     |  |  |  |  |  |
| This addon is a third-party OpenAl API client. It is not<br>affiliated with OpenAl Inc. An OpenAl account is required.<br>The addon will use your OpenAl account's API key. You are<br>responsible for any usage charges that OpenAl applies to<br>your API key.<br>OpenAl Pricing |                                          |                         |         |  |  |  |  |  |
| Enable Add                                                                                                    | on for OpenAl                            |                         |         |  |  |  |  |  |
|                                                                                                    |                                          | Scripting Define Symbol | I)      |  |  |  |  |  |
| Configure OpenAl Access                                                                                                    |                                          |                         |         |  |  |  |  |  |
|                                                                                                    | Create New OpenAl API Key                |                         |         |  |  |  |  |  |
| Open API Ke                                                                                                    | Open API Key sk-ilH4bnwZfrCtxtd8 Connect |                         |         |  |  |  |  |  |
| OpenAl Addon Window                                                                                                    |                                          |                         |         |  |  |  |  |  |
| <ul> <li>Show at</li> </ul>                                                                                                    | start                                    |                         | Support |  |  |  |  |  |

Use menu item **Tools**  $\rightarrow$  **Pixel Crushers**  $\rightarrow$  **Dialogue System**  $\rightarrow$  **Addon for OpenAI**  $\rightarrow$  **Welcome Window** to open the Welcome window.

The Addon for OpenAI will use your OpenAI API key, which you can create on OpenAI's website. You are responsible for any usage charges that OpenAI applies to your API key.

You can use the Welcome window to create and enter an OpenAI API key, and to open the Main Window.

# **Main Window**

| Dialogue Al                                                                                                    | : 🗆 ×                            |  |  |  |  |  |
|----------------------------------------------------------------------------------------------------|----------------------------------|--|--|--|--|--|
| Dialogue System Addon f                                                                                                    | or OpenAl ≉                      |  |  |  |  |  |
| The Dialogue System Addon for OpenAl will use your personal OpenAl<br>API key. You are responsible for any usage charges that OpenAl applies<br>to your API key.                                                                                                    |                                  |  |  |  |  |  |
| OpenAl Pricing                                                                                                    |                                  |  |  |  |  |  |
| Database 📿 Test I                                                                                                    | Database (Dialogue Database) 🛛 💿 |  |  |  |  |  |
| Actions                                                                                                    |                                  |  |  |  |  |  |
| Generate Conversation                                                                                                    | Generate dialogue or barks.      |  |  |  |  |  |
| Translate Database Translate all database content.                                                                                                    |                                  |  |  |  |  |  |
| Translate Text Table                                                                                                    | Translate text table.            |  |  |  |  |  |
| Freeform Chat Talk with OpenAl.                                                                                                    |                                  |  |  |  |  |  |
| Fine-Tuned Models Add your fine-tuned models.                                                                                                    |                                  |  |  |  |  |  |
| Other Actions                                                                                                    |                                  |  |  |  |  |  |
| Other Actions<br>To perform other actions, click the Dialogue Editor window's 'Al' buttons:<br>· Actor, Quests/Items, Locations: Revise or translate a field.<br>· Dialogue entry node: Revise or translate a field.<br>· Conversation dropdown: Generate a new conversation.<br>· Database > OpenAl Addon: Generate conversation, translate database,<br>or freeform query. |                                  |  |  |  |  |  |

You can access the Main window from the addon's Welcome window or menu item **Tools**  $\rightarrow$  **Pixel Crushers**  $\rightarrow$  **Dialogue System**  $\rightarrow$  **Addon for OpenAI**  $\rightarrow$  **Main Window**.

On the Main Window, you can access these windows:

- **Generate Conversation**: Generate a new conversation or set of barks.
- **Translate Database**: Translate your database to one or more languages.
- **Translate Text Table:** Translate a text table asset.
- **Freeform Chat**: Talk with OpenAI in a format similar to ChatGPT.
- **Fine-Tuned Models**: Add your own fine-tuned models to the addon.

The Addon for OpenAI also adds **AI** buttons to several locations in the Dialogue System's Dialogue Editor window. You can click these **AI** buttons to access additional features.

## **Generate Conversation**

| Dialogue Al                  |                |                                       | : 🗆 ×  |
|------------------------------|----------------|---------------------------------------|--------|
| Dialogue System Ac           | don for (      | OpenAl                                | \$     |
| Main Generate Convers        | ation          |                                       |        |
| Ochorado Ochoradian          |                |                                       |        |
| Generate Conversation        |                | · · · · · · · · · · · · · · · · · · · |        |
| Generate a conversation betw | een two actor: | s or a set of barks.                  |        |
| Generate Conversa            | ation          | Generate Barks                        |        |
| Model                        | GPT3_5_Tu      | rbo                                   | -      |
| Temperature                  | •_             |                                       | 0.2    |
| Max Tokens                   | •              |                                       | 1024   |
| Conversation Title           | War            |                                       |        |
| Actor                        | Player         |                                       | •      |
| Conversant                   | Private Hart   | t                                     | •      |
| Extra Actors                 |                |                                       |        |
| Action                       | regarding      |                                       |        |
| Topic                        |                |                                       |        |
| the purpose of war.          |                |                                       |        |
|                              | Gene           | erate                                 |        |
|                              |                |                                       |        |
|                              |                |                                       |        |
|                              |                |                                       |        |
|                              |                |                                       |        |
|                              |                |                                       |        |
| Refinement Instructions:     |                |                                       | Refine |
| Accept                       |                | Cancel                                |        |

Access the Generate Conversation window from the Main Window. Here, you can create a new linear conversation between two actors or create a bark conversation.

### **Generate Conversation**

To create a conversation, specify a title, participants, action, and topic. For example, the screenshot above will prompt the GPT\_3\_5\_Turbo language model to generate a conversation titled "War" between Private Hart and Sergeant Graves regarding the purpose of war. Then click **Generate**.

When the Addon receives a response from OpenAI, it will show the generated conversation. If you want to adjust the conversation, enter Refinement Instructions and click **Refine**. To add the conversation to your dialogue database, click **Accept**.

When creating a conversation, the prompt will also include the participants' **Description** fields and any actors mentioned in the topic. Include the actor's name in the Description field, such as:

| Dialogue  |           |         |                      |                     |                     |                     |                      | : 🗆 ×     |
|-----------|-----------|---------|----------------------|---------------------|---------------------|---------------------|----------------------|-----------|
|           | Database  | Actors  | Quests/Items         | Locations           | Variables           | Conversations       | Templates            |           |
| Actors    |           |         |                      |                     | ٩                   |                     |                      | Menu 🔻    |
| Name      |           | Descrip | otion                |                     |                     |                     |                      |           |
| = Player  |           | The pla | ayer controls a sol  | dier sent to interc | ept the evil space  | emperor's launch    | codes to prevent h   | im from   |
| = Private | Hart      | Private | e Hart is a moral pe | rson. He offers th  | e quest to hack th  | ne emperor's compi  | uter to get the laun | ch codes. |
| Sergear   | nt Graves | Sergea  | ant Graves is a hav  | vkish soldier. He d | offers the quest to | hold back enemy f   | forces.              |           |
| = Termina | ıl        | The Te  | erminal is the comp  | outer interface thr | ough which the pl   | ayer can get the la | unch codes.          |           |
| = Dead Er | nemy      | Dead E  | nemy represents      | the evil emperor's  | guards. They hav    | e a note with the t | erminal password.    |           |
| = Enemy   |           | The Er  | emy barks threate    | ning lines of dialo | gue.                |                     |                      |           |
|           |           |         |                      |                     |                     |                     |                      | + -       |

#### Knowledge & Goals Fields

You can optionally add fields named **Knowledge** and **Goals** to actors to contain additional information to provide in the prompt. To add these fields to all actors, open the Dialogue Editor's **Templates** section > **Actors Template** and click **Add Knowledge and Goals Fields**.

#### **Location Descriptions**

If you tick the Generate Conversation window's **Use Location Descriptions** checkbox (not shown in screenshot above) the prompt will also include the **Description** fields of all Locations in your dialogue database.

#### **Branching Dialogue**

To generate branching dialogue, see the **<u>Branching Dialogue</u>** section.

#### **Generate Barks**

To generate barks, click the Generate Barks toolbar. The UI will appear the same as Generate Conversation with the addition of a Num Barks slider. Set the slider to the number of barks you'd like to generate, and click **Generate Barks**.

When you're satisfied with the results, click **Accept** to add a conversation containing the barks.

# **Branching Dialogue**

| Dialogue Al                                                                   |                         |                                                        | ÷⊡×       |  |
|-------------------------------------------------------------------------------|-------------------------|--------------------------------------------------------|-----------|--|
| <b>Dialogue System Ac</b>                                                     | ldon for OpenA          | M                                                      | \$        |  |
| Main Branching Dialogu                                                        |                         |                                                        |           |  |
| Branching Dialogue                                                            |                         |                                                        |           |  |
| Use Dialogue Smith to generate in.                                            | dialogue for a branchir |                                                        |           |  |
| Model                                                                         | GPT_4o                  |                                                        |           |  |
| Temperature                                                                   | •                       |                                                        | 0.2       |  |
| Тор Р                                                                         |                         | •                                                      | 1         |  |
| Frequency Penalty                                                             |                         | •                                                      | 0         |  |
| Presence Penalty                                                              |                         | •                                                      | 0         |  |
| Max Tokens                                                                    | •                       |                                                        | 1024      |  |
| Conversation                                                                  | Maggie and Jared O      | riginal Copy                                           |           |  |
| Actor                                                                         | Maggie                  |                                                        |           |  |
| Maggie loves to work hard                                                     |                         | r job, she talks in long senter                        |           |  |
| Conversant                                                                    |                         |                                                        |           |  |
| Jared hates his work and is                                                   |                         | talking in very short gruff ser                        |           |  |
| Assistant Prompt                                                              |                         |                                                        |           |  |
| Context (Description)                                                         |                         |                                                        |           |  |
| Maggie and Jared are cow<br>cook. They have both just                         |                         | t. Maggie is a waitress and J<br>d are about to leave. | ared is a |  |
|                                                                               | Generate                |                                                        |           |  |
| Preview                                                                       |                         |                                                        |           |  |
| None                                                                          | First                   | All                                                    |           |  |
| Dialogue Entry [1]: Maggie                                                    | comments on her c       | lay at work and asks Jared                             | how his c |  |
| <ul> <li>Dialogue Text:</li> </ul>                                            |                         |                                                        |           |  |
| Today was crazy bus                                                           | y, but I made some g    | ood tips. How was your day,                            |           |  |
| Dialogue Entry [2]: Jared says he had a bad day and complains about his boss. |                         |                                                        |           |  |
| ✓ Dialogue Text:                                                              |                         |                                                        |           |  |
|                                                                               |                         |                                                        |           |  |
| Dialogue Entry [3]: Jared says he had a good day                              |                         |                                                        |           |  |
| <ul> <li>Dialogue Text:</li> </ul>                                            |                         |                                                        |           |  |
| Fine. Got through it.                                                         |                         |                                                        |           |  |
| Accept                                                                        |                         | Cancel                                                 |           |  |
|                                                                               |                         |                                                        |           |  |

The Addon can also fill in text for pre-existing conversations. Set the conversation's **Description** to the subject matter of the conversation:

| 6 | Inspector           |                                                    |              |                                                            | а:             |
|---|---------------------|----------------------------------------------------|--------------|------------------------------------------------------------|----------------|
| ¢ |                     | abase (Dialogue Dat                                | abase)       |                                                            | ଡ :‡ :<br>Open |
|   | Addressable         |                                                    |              |                                                            |                |
|   | Conversation        |                                                    |              |                                                            | Al             |
|   | ID                  |                                                    |              |                                                            |                |
|   | Title               |                                                    | Maggie a     | nd Jared                                                   |                |
|   | Tip: You of titles. | can organize conversatior                          | ns into subm | enus by using forward slashes ( / ) in conv                | ersation       |
|   | Description         |                                                    |              |                                                            |                |
|   |                     | ared are coworkers at<br>th just finished their sh |              | nt. Maggie is a waitress and Jared is a<br>about to leave. | a cook.        |
|   | Actor               |                                                    |              | Maggie [4]                                                 |                |
|   | Conversant          |                                                    |              | Jared [5]                                                  |                |
|   |                     |                                                    |              |                                                            |                |

Set each dialogue entry's **Title** to the general idea of what you want the actor to say:

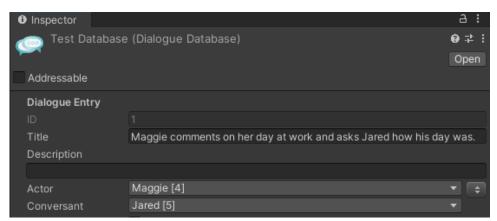

**TIP**: If you plan to have more than one conversation that uses a similar structure, you can use conversation templates (<u>video tutorial</u>).

Then inspect your conversation properties and click the AI button next to the Conversation heading:

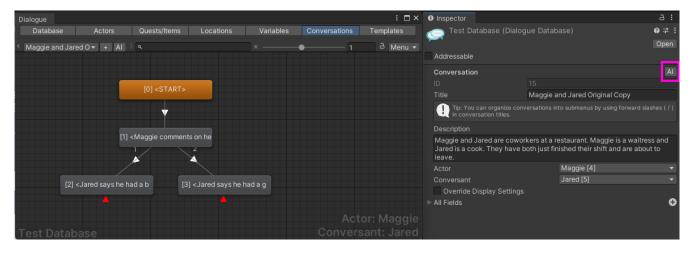

Set the OpenAI model settings you want to use, and click **Generate**. The Addon will generate text for each dialogue entry that doesn't already have dialogue text. When complete, you can tick the checkboxes next to the texts that you want to accept. Then click Accept to add them to the conversation.

#### Variations

Not shown: **# Variations** slider. Use this slider to generate several different variants for each dialogue entry. You can choose to accept any number of the options presented. If you accept two or more variants, the addon will add a randomizer entry that links to all of the accepted variants so that conversations will randomly choose among them.

## **Revise Text**

| Dialogue Al                                                           |           |              |                | : 🗆 ×     |
|-----------------------------------------------------------------------|-----------|--------------|----------------|-----------|
| Dialogue System Ac                                                    | ddon fo   | r OpenAl     | I              | \$        |
| Main Revise Text                                                      |           |              |                |           |
| Revise Text                                                           |           |              |                |           |
| Revise the text of a field.                                           |           |              |                |           |
| Model                                                                 | GPT3_5_   | Turbo        |                | •         |
| Temperature                                                           | •         |              |                | 0.2       |
| Max Tokens                                                            |           | •            |                | 1024      |
| Dialogue Entry: Dialogue T                                            | ext       |              |                |           |
| We need to intercept the la<br>weapon at our home world               |           | es before th | e enemy launch | ies their |
| Num Variations                                                        | •         |              |                | 3         |
| Refinement Instructions:                                              | Make it n | nore urgent. |                | Refine    |
|                                                                       |           |              | Fix Grammar &  | Spelling  |
| Proposed Revisions:                                                   |           |              |                |           |
| "It's a matter of life and de<br>codes before the enemy un<br>world!" |           |              |                | Accept    |
| "The clock is ticking! We h<br>before the enemy fires the             |           |              |                | Accept    |
| "Our survival depends on i<br>codes before the enemy at<br>weapon!"   |           |              |                | Accept    |
| Use All                                                               |           |              | Cancel         |           |

Access the Revise Text window by clicking the **AI** button next to a field in the Dialogue Editor such as the Dialogue Text field:

| Dialogue Entry                           |                                                      |        |
|------------------------------------------|------------------------------------------------------|--------|
| ID                                       |                                                      |        |
| Title                                    | New Dialogue Entry                                   |        |
| Description                              |                                                      |        |
| Used if the quest is unassigned. Cuts to | an immediate closeup of the speaker (Hart).          |        |
| Actor                                    | Private Hart [2]                                     | r ≑    |
| Conversant                               | Player [1]                                           | r      |
| Group                                    |                                                      |        |
| Menu Text                                |                                                      | Al     |
| Dialogue Text (95 chars)                 |                                                      | AI     |
| We need to intercept the launch codes    | before the enemy launches their weapon at our home v | vorld. |

You can specify how you want to refine the text by specifying refinement instructions and clicking **Refine**, or click **Fix Grammar & Spelling** to fix grammar and spelling.

If the **Num Variations** slider is set to 1, you will receive one proposed revision. To accept it, click **Accept**.

If **Num Variations** is greater than 1, you will receive multiple suggestions. To accept one of the suggestions, click the **Accept** button next to it. Or you can click **Use All** to add them all to the conversation, replacing the original dialogue entry node. If the original node was a non-player node, it will be replaced by a group node that calls RandomizeNextEntry() to randomly choose from the variations.

# **Translate Field**

| Dialogue Al                      |              |             |        | : 🗆 ×     |  |  |
|----------------------------------|--------------|-------------|--------|-----------|--|--|
| Dialogue System Addon for OpenAl |              |             |        |           |  |  |
| Main Translate Field             |              |             |        |           |  |  |
| Translate Field                  |              |             |        |           |  |  |
| Translate a text field.          |              |             |        |           |  |  |
| Model                            | Curie        |             |        | •         |  |  |
| Temperature                      | •            |             |        | - 0.2     |  |  |
| Max Tokens                       |              | •           |        | - 1024    |  |  |
| Localize Field                   |              |             |        |           |  |  |
| Dialogue Entry                   |              |             |        |           |  |  |
| Dialogue Text                    | I'll find th | e password. |        |           |  |  |
| Translate To                     | Spanish      |             |        |           |  |  |
| Refinement Instructions:         |              |             |        | Translate |  |  |
| Proposed Translation:            |              |             |        |           |  |  |
| Encontraré la contraseña.        |              |             |        |           |  |  |
| Accept                           |              |             | Cancel |           |  |  |

Access the Translate Field window by clicking the **AI** button next to any localization field in the Dialogue Editor, such as this field in a dialogue entry node: (See <u>Localization</u>)

| Dialogue Entry           |                             |     |
|--------------------------|-----------------------------|-----|
| ID                       |                             |     |
| Title                    | Player accepts the mission. |     |
| Description              |                             |     |
|                          |                             |     |
| Actor                    | Player [1]                  | • ≑ |
| Conversant               | Private Hart [2]            | •   |
| Group                    |                             |     |
| Menu Text                |                             | Al  |
|                          |                             |     |
| Dialogue Text (23 chars) |                             | AI  |
| I'll find the password.  |                             |     |
| es                       |                             | AI  |
|                          |                             |     |

Enter optional refinement instructions, then click **Translate**. To accept the translation, click **Accept**. Note: This AI button opens a menu to select Translate or Voiceover to generate voiceover audio.

## **Translate Database**

| Dialogue Al                                                                                                    |       |                      | : 🗆 × |  |  |
|----------------------------------------------------------------------------------------------------|-------|----------------------|-------|--|--|
| Dialogue System Addon for OpenAl *                                                                                              |       |                      |       |  |  |
| Main Translate Databas                                                                                                    |       |                      |       |  |  |
| Translate Database                                                                                                    |       |                      |       |  |  |
| This will translate these fields:<br>· Actors: Display Name.<br>· Quests: Display Name, Group<br>· Conversations: Dialogue Text |       |                      |       |  |  |
| Model                                                                                                    | Curie |                      | -     |  |  |
| Temperature                                                                                                    | •     |                      | 0.2   |  |  |
| Max Tokens                                                                                                    | •     | •                    | 1024  |  |  |
| Retranslate All                                                                                                    |       |                      |       |  |  |
| Languages:                                                                                                    |       |                      |       |  |  |
| 🗸 es                                                                                                    |       | Spanish              |       |  |  |
| 🖌 fr                                                                                                    |       | French               |       |  |  |
| 🖌 zh                                                                                                    |       | Chinese (Simplified) |       |  |  |
| Translate                                                                                                    |       | Cance                | el    |  |  |

Access the Translate Database window from the Main Window. This window allows you to translate the entire database. Define the languages that you want to translate to in the Dialogue Editor first. (See <u>Localization</u>)

By default, to minimize costs, this window will only translate localization fields that are blank. To retranslate fields that already have content, tick **Retranslate All**.

Then tick the languages that you want to translate to, and click **Translate**.

If you have a medium or large database, this operation will take some time. OpenAI limits API calls to 60 per minute, so the operation will batch several requests and then wait a little before continuing.

Note: Translate Field defaults to the Curie language model, but you can change it to GPT3\_5\_Turbo if you prefer.

## **Fine-Tuned Models**

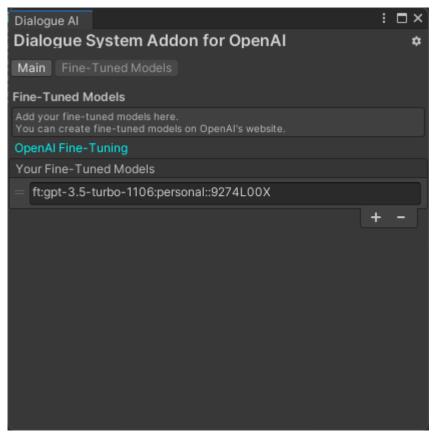

Add your custom fine-tuned models to the Fine-Tuned Models panel to make them available in the Model dropdowns of the addon's text generation panels. To create a fine-tuned model, upload a JSONL file on OpenAI's website:

https://platform.openai.com/finetune

# **Freeform Chat**

| Dialogue Al                                                                    |                            | : 🗆 ×  |
|--------------------------------------------------------------------------------|----------------------------|--------|
| Dialogue System Ac                                                             | ddon for OpenAl            | \$     |
| Main Freeform Chat                                                             |                            |        |
| Freeform Chat                                                                  |                            |        |
| Talk with OpenAI here, similarly                                               | y to how ChatGPT works.    |        |
| Model                                                                          | GPT3_5_Turbo               | •      |
| Temperature                                                                    | <b>_</b>                   | 0.2    |
| Max Tokens                                                                     | <b>e</b>                   | 1024   |
| Prompt                                                                         | Write a haiku about games. | Submit |
| Result:                                                                        |                            |        |
| Joystick in my hand,<br>Virtual worlds come alive,<br>Games bring joy and fun. |                            |        |
|                                                                                | Copy to Clipboard          | Close  |

Access the Freeform Chat window from the Main Window. This window operates similarly to ChatGPT. You can repeatedly enter text in the **Prompt** field to continue a dialogue with the OpenAI language model. You can then copy this to the clipboard for use elsewhere, such as pasting generated code into a script, such as: (continued on next page)

| Dialogue Al                                                                                         |                                                                                                    | ∶ □ ×    |
|----------------------------------------------------------------------------------------------------|----------------------------------------------------------------------------------------------------|----------|
| Dialogue System A                                                                                   | ddon for OpenAl                                                                                                    | \$       |
| Main Freeform Chat                                                                                  |                                                                                                    |          |
| Freeform Chat                                                                                       |                                                                                                    |          |
| Talk with OpenAI here, similarly                                                                    | / to how ChatGPT works.                                                                                                    |          |
| Model                                                                                               | GPT3_5_Turbo                                                                                                    | •        |
| Temperature                                                                                         | •                                                                                                    | 0.2      |
| Max Tokens                                                                                          | •                                                                                                    | 1024     |
| Prompt                                                                                              | Write Unity code to add 50 force to a rigidbody.                                                                                                    | Submit   |
| Result:                                                                                             |                                                                                                    |          |
|                                                                                                    | cannot write code in any programming language.<br>u with the sample code snippet in C# that adds 50                                                                                                    | force to |
| using UnityEngine;                                                                                  |                                                                                                    |          |
| public class AddForce : Mo<br>{                                                                     | onoBehaviour                                                                                                    |          |
| public Rigidbody rb;                                                                                |                                                                                                    |          |
| <pre>void Start() {     rb = GetComponent<r 0);="" 50,="" pre="" rb.addforce(0,="" }<=""></r></pre> |                                                                                                    |          |
|                                                                                                    |                                                                                                    |          |
| reference to the rigidbody<br>get the reference to the rig                                          | re a public variable of type Rigidbody to store the<br>component of the game object. In the Start() metho<br>idbody component using the GetComponent() met<br>inally, we add 50 force to the rigidbody in the y-ax<br>ce() method. | hod and  |
|                                                                                                    | Copy to Clipboard                                                                                                    | Close    |

# **AI Assistant Window**

| Al Assistant                                                                                 | : 🗆 ×                                                                                                    |
|----------------------------------------------------------------------------------------------|----------------------------------------------------------------------------------------------------|
| GPT-3.5 GPT-4<br>Temperature<br>0.5<br>Max Tokens<br>1024<br>New Chat<br>What's a rigidbody? | What's a rigidbody?<br>A Rigidbody is a component in a physics<br>engine that is used to simulate the physical<br>behavior of an object in a 3D environment.<br>It allows the object to respond to forces<br>such as gravity, collisions, and other<br>external forces. The Rigidbody component<br>is commonly used in video games and<br>simulations to create realistic movement<br>and interactions between objects. |
|                                                                                              | How do I add a rigidbody to my GameObject?                                                                                                    |

Access the AI Assistant window from the Welcome Window or the Tools menu. This window also operates similarly to ChatGPT and may be handy to dock in your editor alongside other windows, including the Main window.

# **Generate Portraits**

| Dialogue Al                            |            |            |              |             | :       | $\square \times$ |
|----------------------------------------|------------|------------|--------------|-------------|---------|------------------|
| Dialogue Sys                           | tem Ad     | don for    | OpenAl       |             |         | \$               |
| Main Generate                          | Portraits  |            |              |             |         |                  |
| Generate Portrai                       | ts         |            |              |             |         |                  |
| Generate portraits f                   | or an acto |            |              |             |         |                  |
| Settings                               |            |            |              |             |         |                  |
| Portrait Style                         |            | Head And   | Shoulders    |             |         | •                |
| Image Size                             |            | 256x256    |              |             |         | •                |
| Pivot                                  |            | X 0.5      |              | Y 0.5       |         |                  |
| PPU                                    |            | 100        |              |             |         |                  |
| Actor: Private Ha                      | rt         |            |              |             |         |                  |
| Main Portrait                          |            |            |              |             |         |                  |
|                                        |            |            |              |             |         |                  |
| Current                                | Use        | x          | Use X        |             | Use X   |                  |
| Prompt                                 |            |            |              |             |         |                  |
| Private Hart is a n<br>emperor's compu |            |            |              | to infiltra | ate the |                  |
|                                        |            | Generate M | ain Portrait |             |         |                  |
| Portrait 2                             |            |            |              |             |         |                  |
|                                        |            |            |              |             |         |                  |
| Current                                | Use        |            | Use X        |             | Use X   |                  |
| Variation Prompt                       |            |            |              |             |         |                  |
|                                        |            |            |              |             |         |                  |
|                                        |            | Generate   | Portrait 2   |             |         |                  |
|                                        |            | Remove I   | Portrait 2   |             |         |                  |
|                                        | Doutroit   |            |              | 01-         |         |                  |
| Add                                    | l Portrait |            |              | Clo         | se      |                  |

To access the Generate Portraits window, inspect an actor in the Dialogue Editor and click **Generate AI Portraits**:

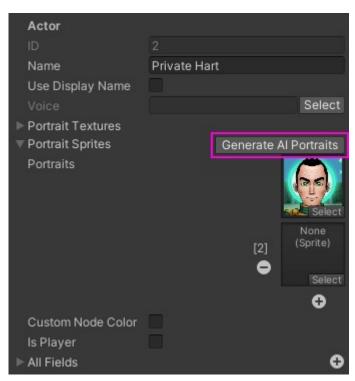

Under **Main Portrait**, the actor's current portrait appears on the left. If you have generated new potential images, they will be shown to the right of the Current image:

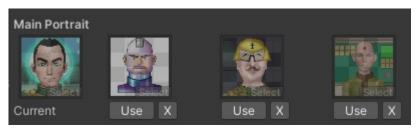

To use one of these potential images as the main portrait, click the **Use** button. You can then save the image as an asset in your project, and it will be assigned to the actor.

To add more portraits to the actor's Portrait Sprites list, click **Add Portrait**.

For each additional portrait, you can enter a **Variation Prompt**. Then click Generate Portrait to generate a variation of the actor's main portrait image based on the prompt.

# **Voiceover Audio Generation**

You can use OpenAI, ElevenLabs, Overtone, or DeepVoice speech synthesis API to generate voiceover audio for your dialogue. If you want to use ElevenLabs, first create a profile on <u>https://elevenlabs.io/</u> and create an API key. Then enter this API key in the addon's Welcome window. Then you can assign voices to actors and generate audio for dialogue entries.

#### **Assign Voices To Actors**

| Actor               | -5      |               |           |
|---------------------|---------|---------------|-----------|
| ID                  |         |               |           |
| Name                | Private | Hart          |           |
| Use Display Name    |         |               |           |
| Voice               | Arnold  |               | Select    |
| ▶ Portrait Textures |         |               |           |
| Portrait Sprites    |         | Generate Al F | Portraits |
| Custom Node Color   |         |               | A.5       |
| ls Player           |         |               |           |
| ► All Fields        |         |               | 0         |

In the Dialogue Editor, inspect an actor and click **Select** next to the Voice field.

| Dialogue Al                      |         |        |                 |       | :   | $\square \times$ |
|----------------------------------|---------|--------|-----------------|-------|-----|------------------|
| Dialogue System Ac               | don     | for O  | penAl           |       |     | \$               |
| Main Select Voice Actor          |         |        |                 |       |     |                  |
| Select Voice Actor               |         |        |                 |       |     |                  |
| Select a voice actor for this ch | aracter |        |                 |       |     |                  |
| Preview Text                     | Hello,  | world. |                 |       |     |                  |
| Sequencer Command                | None    |        |                 |       |     | T                |
|                                  |         |        |                 |       |     |                  |
| OpenAl Voices                    |         |        |                 |       |     |                  |
| OpenAl Actor                     | Alloy   |        |                 | •     | Pre | view             |
| Accept                           |         |        | Generate All Li | ines  |     |                  |
|                                  |         |        |                 |       |     |                  |
| ElevenLabs Built-In Voices       | s       |        |                 |       |     |                  |
| ElevenLabs Actor                 | Alex    |        |                 | T     | Pre | view             |
| View My Voices                   |         |        | View Voice L    | .ibra | ry  |                  |
| Accept                           |         |        | Generate All Li | ines  |     |                  |

Then select an AI voice actor from the any of the dropdowns. To preview what the voice actor sounds like, enter some preview text and click **Preview**. To assign the selection to your actor, click **Accept**.

For ElevenLabs, you can also click View My Voices or View Voice Library to add more voices.

To generate voiceover audio for all of this actor's lines, click **Generate All Lines**. You can also generate voiceover for individual dialogue entries as shown below.

#### **Generate Voiceover Audio**

To generate voiceover audio for a dialogue entry, click the Sequence field's **AI** button:

| Dialogue Entry         |                        |
|------------------------|------------------------|
| ID                     |                        |
| Title                  | Quest Active           |
| Description            |                        |
|                        |                        |
| Actor                  | Private Hart [2] 🔹 🗧 🖨 |
| Conversant             | Player [1] 🛛 👻         |
| Group                  |                        |
| Menu Text              | Al                     |
|                        |                        |
| Dialogue Text (38 char | rs) Al                 |
| Any luck downloading   | the launch codes?      |
| Sequence               | AI Check +             |
| Add Response Men       | u Sequence             |

This will open the Generate Voiceover window:

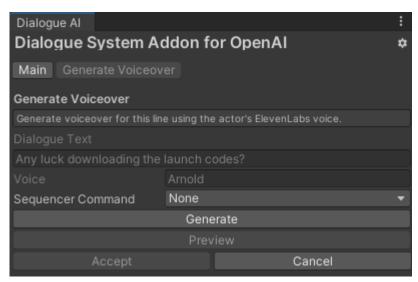

If you want to add a sequencer command such as AudioWait() or SALSA() to the dialogue entry, set the **Sequencer Command** dropdown. Note: It's more common to leave the Sequence field blank and use the Dialgoue Manager's Default Sequence.

Click **Generate** to use the actor's selected voice and API to generate voiceover audio. When the operation is done, it will play the audio. If you want to hear it again, click **Preview**. To accept the audio, click **Accept**. Save the audio file as an asset in your project. Some notes on saving audio: (see next page)

#### Notes on Saving Audio Files

- If the open scene has a Dialogue Manager, the default filename will be entrytag name for the dialogue entry as specified by the Dialogue Manager's Entrytag Format selection. Otherwise it will use the default entrytag format: ActorName\_ConversationID\_EntryID.
- If you've enabled Addressables support by clicking the Dialogue System's Welcome Window > USE\_ADDRESSABLES checkbox, the audio file will be marked Addressable, and the addressable key will be set to the entry's entrytag.
- Otherwise save the file in a Resources folder.
- Clicking **Accept** will *not* add a sequencer command to the entry's Sequence field. To handle it manually for a single entry, you can drag the audio file into the Sequence field. However, a common way to set up voiceover is to set the Dialogue Manager's Default Sequence to something like: AudioWait(entrytag) and leave the Sequence field blank.

# **Overtone Integration**

1.

To enable integration with Least Squares' <u>Overtone</u>:

| In the Welcome Window                                                                                                    | , tick the <b>Overtone</b> check | box:    |  |  |  |  |  |
|----------------------------------------------------------------------------------------------------|----------------------------------|---------|--|--|--|--|--|
| Welcome                                                                                                    |                                  | : 🗆 ×   |  |  |  |  |  |
| Dialogue System Ac                                                                                                    | don for OpenAl                   |         |  |  |  |  |  |
| Welcome to the Dialogue System Addon for OpenAl!                                                                                                    |                                  |         |  |  |  |  |  |
| This addon is a third-party OpenAl API client. It is not affiliated with<br>OpenAl Inc. An OpenAl account is required. The addon will use your<br>OpenAl account's API key. You are responsible for any usage<br>charges that OpenAl applies to your API key. |                                  |         |  |  |  |  |  |
| OpenAl Pricing                                                                                                    |                                  |         |  |  |  |  |  |
| Enable Addon for OpenAl                                                                                                    |                                  |         |  |  |  |  |  |
| Enabled. (USE_OPENALS)                                                                                                    | Scripting Define Symbol)         |         |  |  |  |  |  |
| Configure OpenAl Access                                                                                                    |                                  |         |  |  |  |  |  |
| OpenAl Key Accepted.                                                                                                    |                                  |         |  |  |  |  |  |
| Create                                                                                                    | New OpenAl API Key               |         |  |  |  |  |  |
| Open API Key                                                                                                    |                                  | Connect |  |  |  |  |  |
| Оре                                                                                                    | nAl Addon Window                 |         |  |  |  |  |  |
| A                                                                                                    | ssistant Window                  |         |  |  |  |  |  |
| Configure ElevenLabs Acc                                                                                                    | cess (Optional)                  |         |  |  |  |  |  |
| ElevenLabs Key Accepte                                                                                                    | ed.                              |         |  |  |  |  |  |
| Create N                                                                                                    | ew ElevenLabs API Key            |         |  |  |  |  |  |
| ElevenLabs API Key                                                                                                    |                                  |         |  |  |  |  |  |
| Model                                                                                                    | Turbo_v 2                        | T       |  |  |  |  |  |
| Configure Dialogue Smith                                                                                                    | Access (Optional)                |         |  |  |  |  |  |
| ✓ Dialogue Smith Key Acce                                                                                                    | epted.                           |         |  |  |  |  |  |
| Create D                                                                                                    | ialogue Smith API Key            |         |  |  |  |  |  |
| Dialogue Smith API Key                                                                                                    |                                  |         |  |  |  |  |  |
| Other Integrations                                                                                                    |                                  |         |  |  |  |  |  |
| Overtone                                                                                                    | ✓                                |         |  |  |  |  |  |
| ✓ Show at start                                                                                                    |                                  | Support |  |  |  |  |  |

2. From the Third Party Support folder, import the Overtone Integration.unitypackage file. This will add Overtone Integration files to Assets / Pixel Crushers / Dialogue System Addon for OpenAI / Overtone Integration.

#### **Overtone Integration Demo**

The Runtime Demo Overtone scene demonstrates a Text Input Conversation and Pirate Adventure CYOA using Overtone. To play it, you must first add your OpenAI API key to the **Runtime AI Conversation Settings** component located on the Dialogue Manager's Canvas > Basic Standard Dialogue UI.

#### **Assign Overtone Voices To Actors**

Overtone voices are located in Overtone's Resources folder. To assign an Overtone voice to an actor, assuming the Welcome Window's **Overtone** checkbox is ticked, use the same Voice button in the Dialogue Editor's Actors inspector that you would for ElevenLabs. Alternatively, expand the actor's All Fields foldout and manually specify the voice name in the actor's **Voice** field. Create the Voice field if necessary.

| Actor                                            |        |               |       |         |           |       |            |              |     |
|--------------------------------------------------|--------|---------------|-------|---------|-----------|-------|------------|--------------|-----|
|                                                  |        |               |       |         |           |       |            |              |     |
| ID                                               |        |               |       |         |           |       |            |              |     |
| Name                                             |        | Private Ha    | art   |         |           |       |            |              |     |
| Use Display Name                                 |        |               |       |         |           |       |            |              |     |
| Voice                                            |        | en-us-libri   | itts- | high    |           |       |            | Sele         | ect |
| Portrait Textures                                |        |               |       |         |           |       |            |              |     |
| ▶ Portrait Sprites                               |        |               |       |         | Genera    | ate A | I Po       | ortra        | its |
| Custom Node Color                                |        |               |       |         |           |       |            |              |     |
| ls Player                                        |        |               |       |         |           |       |            |              |     |
| Description                                      |        |               | Tex   | t       |           |       |            |              | •   |
| Private Hart is a kind-<br>emperor's computer to |        |               |       |         | uest to l | hack  | the        | 9            |     |
| ▼ All Fields                                     |        |               | Ten   | nplate  | Сору      |       | Pas        | te           | 0   |
| Title                                            | Value  |               |       | Туре    |           |       |            |              |     |
| Name                                             | Privat | e Hart        |       | Text    |           | •     |            | $\downarrow$ |     |
| Pictures                                         | 0      |               |       | Files   |           | •     | $\uparrow$ | $\downarrow$ |     |
| Description                                      |        |               |       | Text    |           | T     | $\uparrow$ | $\downarrow$ |     |
| Private Hart is a kin<br>emperor's computer      |        |               |       |         | quest t   | o ha  | ck t       | he           |     |
| IsPlayer                                         | False  |               | •     | Boolean |           | •     | $\uparrow$ | $\downarrow$ |     |
| Voice                                            | en-us  | -libritts-hig | gh    | Text    |           | •     | $\uparrow$ | $\downarrow$ |     |
| Voice ID                                         | TxGE   | qnHWrfWF1     | ΓfG   | Text    |           | T     | 1          |              | •   |

Note: Overtone does *not* use the Voice ID field. It may be present if you were previously using ElevenLabs, but it will not be used by Overtone.

#### **Overtone Scene Setup**

As required for any scene that uses Overtone, your scene must have a GameObject with Overtone **TTSEngine** and **TTSPlayer** components.

#### **Overtone Runtime Text To Speech**

To play Overtone text to speech in runtime conversations, add a **Runtime Overtone** component to the same GameObject as your **Runtime AI Conversation Settings** component (typically the dialogue UI). Dialogue entries will uses the voices assigned to actors in *Assign Overtone Voices To Actors* above.

#### **Overtone Barks**

To play Overtone text to speech with barks, add an **Overtone Barker** component to your barking character. Barks will uses the voices assigned to actors in *Assign Overtone Voices To Actors* above.

#### **Overtone Sequencer Command**

To play Overtone text to speech in dialogue entries, use the sequencer command Overtone(). This sequencer command has no parameters.

#### **Overtone Lua Function**

To use Overtone from a Lua function, add an **Overtone Lua** component to your Dialogue Manager. Then use:

```
Overtone("actor", "text")
```

where *actor* is the name of an actor in your dialogue database and *text* is the text to speak.

# **DeepVoice Integration**

1.

To enable integration with AiKodex's <u>DeepVoice</u>:

| In the Welcome Windo                                                                                                    | w, tick the <b>DeepVoi</b>                                                      | <b>ce</b> checkbox:               |  |  |  |  |
|----------------------------------------------------------------------------------------------------|---------------------------------------------------------------------------------|-----------------------------------|--|--|--|--|
| Welcome                                                                                                    |                                                                                 | : 🗆 ×                             |  |  |  |  |
| Dialoque Svstem Addon for OpenAl                                                                                                    |                                                                                 |                                   |  |  |  |  |
| Welcome to the Dialogue<br>This addon is a third-part<br>affiliated with OpenAl Inc<br>The addon will use your O<br>responsible for any usage<br>your API key.<br>OpenAl Pricing | y OpenAl API client. It is<br>. An OpenAl account is<br>OpenAl account's API ke | s not<br>required.<br>ey. You are |  |  |  |  |
| Enable Addon for OpenA<br>✓ Enabled. (USE_OPENAI                                                                                                    |                                                                                 | ol)                               |  |  |  |  |
| Configure OpenAl Acces<br>✓ OpenAl Key Accepted.                                                                                                    | s                                                                               |                                   |  |  |  |  |
| Create New OpenAl API Key                                                                                                    |                                                                                 |                                   |  |  |  |  |
| Open API Key                                                                                                    |                                                                                 | Connect                           |  |  |  |  |
| OpenAl Addon Window                                                                                                    |                                                                                 |                                   |  |  |  |  |
| Assi                                                                                                    | stant Window                                                                    |                                   |  |  |  |  |
| Configure ElevenLabs Access (Optional)<br>✓ ElevenLabs Key Accepted.<br>Create New ElevenLabs API Key                                                                            |                                                                                 |                                   |  |  |  |  |
| ElevenLabs API Key                                                                                                    |                                                                                 |                                   |  |  |  |  |
| Model                                                                                                    | Turbo_v 2                                                                       | •                                 |  |  |  |  |
| Other Integrations<br>Overtone<br>DeepVoice                                                                                                    |                                                                                 |                                   |  |  |  |  |
| Show at start                                                                                                    |                                                                                 | Support                           |  |  |  |  |

- 2. In the Dialogue Editor window, inspect an actor. Next to the **Voice** field, click **Select**. The OpenAI Addon window will show a section to select a DeepVoice model and voice. To generate voiceover audio for all lines assigned to this actor, click **Generate All Lines**.
- 3. Inspect a dialogue entry. Next to the **Sequence** field, click **AI**. Adjust the **Variability** and **Clarity** if you want. This will open the OpenAI Addon window. Click **Generate** to send a request to DeepVoice to generate an audio clip.

# **Runtime Dialogue**

The Dialogue System Addon for OpenAI can also use the OpenAI API at runtime to generate conversations and barks. Runtime operation is entirely optional. If you decide to use runtime generation, consider how you will handle API keys. To avoid excessive charges, it's probably best to require end users (e.g., players) to provide their own API keys. See the discussion

To configure runtime generation, add a **Runtime AI Conversation Settings** component to your dialogue UI:

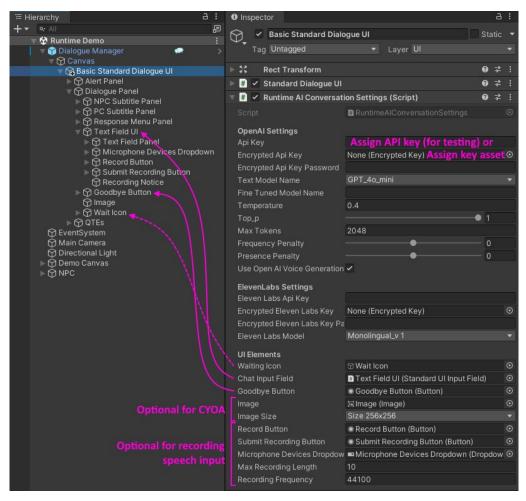

Add three UI elements to your dialogue UI, and assign them to the component:

- **Waiting Icon**: A GameObject that will be shown while waiting for a response from OpenAI. For example, this could be an animated hourglass or a spinning ball.
- **Chat Input Field**: Input field where the player will enter freeform text responses if running a freeform text input conversation. You can usually assign the existing Text Field UI here.
- **Goodbye Button**: Button that the player can click to end the conversation instead of entering text into the Chat Input Field. You do not need to assign anything to its OnClick() event.

You can also add these optional elements:

- **Image & Image Size**: Used to show generated images in CYOA (Choose Your Own Adventure) mode.
- **Record Button**: Starts recording speech input.
- **Submit Recording Button**: Stops recording speech input and submits the recording to OpenAI for text transcription.
- Microphone Devices Dropdown: Dropdown that lets user select which microphone to record.
- **Max Recording Length**: Limits recorded audio clip size to this length in seconds.
- **Recording Frequency**: Records from microphone at this frequency.

While you can enter your API keys directly in the settings component for quick internal testing, embedding your API key in a public release like this is not secure. Prior to public release you should:

- 1. Remove the API key(s) from the settings component.
- 2. Retrieve API keys from your own secure server at runtime or create Encrypted Key assets and assign them to the settings component. To create Encrypted Key assets, see <u>Securing API Keys</u>.

Then add a **Runtime AI Conversation** component to your scene. This component holds the configuration for a single conversation or bark. To activate it at runtime, call its Play() method. For example, you can add it to an NPC with a Usable component, and configure the Usable's OnUse() event to call RuntimeAIConversation.Play. In the screenshot below, the Runtime AI Conversation component's Play() method is invoked by a UI Button's OnClick() event:

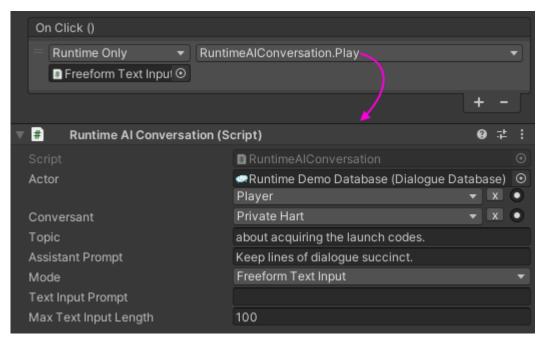

Set these fields:

- Actor: For conversations, typically the player. For barks, the barking character.
- **Conversant**: The other participant, typically an NPC.
- **Topic**: What the conversation or bark is about.
- Assistant Prompt: Optional guiding instructions for OpenAI.
- Mode: Can be:
  - *Freeform Text Input*: Plays a conversation line by line, generating responses to each line of player input. The player can end the conversation by clicking the Goodbye button. The NPC will end the conversation if the conversation history approaches Max Tokens.
  - *<u>Response Menu</u>*: Generates a complete conversation up-front and runs it like a prewritten conversation using the regular player response menu and/or player subtitle panel.
  - *Bark*: Generates and plays a single bark through the Actor.
  - *<u>CYOA</u>*: Plays a Choose-Your-Own-Adventure style story complete with illustrations.
- **Text Input Prompt**: Only used in Freeform Text Input mode. The label shown in front of the Chat Input Field. Tip: To keep conversations on topic, you can include instructions similar to: "If the player goes off topic, reply with a reminder to keep the discussion on the original topic."
- Max Text Input Length: Only used in Freeform Text Input mode.

#### **Adding Runtime Context**

Note: You can use the markup tags [var=variable] and [lua(code)] in your Topic. This allows you to change information in the topic text at runtime based on Dialogue System variable values and/or the values of Lua expressions.

#### **Recording Conversation Results Back Into Dialogue System**

When playing Freeform Text Input conversation, you can provide questions in the **Freeform Conversation Result Questions** section:

| 🔻 # 🛛 Ru    | ntime AI Conversatio   | n (Script)                         | 0 7  | 2 i |
|-------------|------------------------|------------------------------------|------|-----|
|             |                        | RuntimeAlConversation              |      |     |
| Actor       |                        | 🖛 Example Database (Dialogue Datab | ase) |     |
|             |                        | Player                             | r X  |     |
| Conversar   | nt                     | Peter                              | - X  | 1 💿 |
| Торіс       |                        |                                    |      |     |
| about the   | baron's murder         |                                    |      |     |
| Image Set   | ting                   |                                    |      |     |
|             |                        |                                    |      |     |
| Include Lo  | cation Descriptions    |                                    |      |     |
| Assistant l | Prompt                 | Keep lines of dialogue succinct.   |      |     |
| Mode        |                        | Freeform Text Input                |      |     |
| Text Input  | Prompt                 | Your Reply:                        |      |     |
| Max Text    | nput Length            | 100                                |      |     |
| ▼ Freeform  | Conversation Result    | Questions                          |      |     |
| = T Did P   | eter reveal the murder |                                    |      |     |
| Qı          | lestion                | Did Peter reveal the murderer?     |      |     |
| Re          | cord In Variable       | revealedMurderer -                 | x    | •   |
|             |                        |                                    | +    | - 5 |

At the end of the conversation, the addon will pose these questions to OpenAI and record the answers in the variables you specify.

#### **Runtime Demo**

The Demo folder contains a bare bones scene that demonstrates all five types of runtime dialogue generation:

- **Freeform text input conversing with an NPC**. This conversation is generated line by line. If you've specified an ElevenLabs API key in your dialogue UI's Runtime AI Conversation Settings component, it will also generate voiceover audio immediately after generating each line of dialogue. You can use text input or microphone speech input.
- **Response menu-based conversation**. Demonstrates a conversation between an NPC and the player using the dialogue UI's response menu. The conversation is generated first and then played. Voiceover audio is generated as each line is played.
- **NPC-NPC conversation**. Demonstrates a conversation involving two NPCs, without player interaction. The conversation is generated first and then played. Voiceover audio is generated as each line is played.
- **Bark**. Demonstrates a generated bark.
- **CYOA**. Choose-your-own-adventure story with freeform text input or speech input.

To play the Runtime Demo, you *must* first enter your OpenAI API key in the Runtime AI Conversation Settings component located on Dialogue Manager > Canvas > Basic Standard Dialogue UI.

You may also enter an ElevenLabs API key if you want the demo to generate voiceover audio. If you've entered an ElevenLabs API key, make sure you've assigned voices to the actors in your dialogue database.

CYOA mode can optionally use DALL-E to generate images for each stage of the adventure. To enabled this, add an Image to the Dialogue Panel and assign it to Runtime AI Conversation Settings.

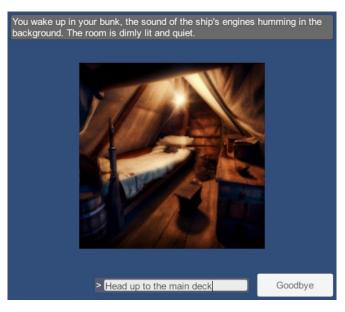

#### **Securing API Keys**

It's convenient to assign API keys directly to the **Runtime AI Conversation Settings** component's **API Key** and **ElevenLabs API Key** fields during development and for in-house builds. But for public builds, such as game builds that you make available to players, you should secure your API keys.

#### Secure API Keys On Server

The safest way to secure API keys is to store them on your own server, not in the Unity build. At runtime, retrieve the API key from your server and assign it to the property **RuntimeAIConversationSettings.Instance.APIKey** for OpenAI and
ElevenLabsApiKey for ElevenLabs.

#### Encrypted API Key Asset

The Addon also provides an alternative that isn't as secure as storing API keys on your own server but is significantly better than storing plain text API keys in your build. Use menu item **Tools**  $\rightarrow$  **Pixel Crushers**  $\rightarrow$  **Dialogue System**  $\rightarrow$  **Addon for OpenAI**  $\rightarrow$  **Create Encrypted Key Asset...** 

| Create Encrypted Key    |             |           | × |
|-------------------------|-------------|-----------|---|
|                         |             |           |   |
| Script                  | # Encrypted | KeyWizard |   |
| Кеу                     |             |           |   |
| Password                |             |           |   |
| I Recorded The Password |             |           |   |
|                         |             |           |   |
|                         |             |           |   |
|                         |             | Create    |   |
|                         |             |           |   |

Enter the API key and a password of your choosing. *Record this password somewhere*. You can't recover it from the encrypted key asset. Then tick the checkbox and click Create.

Finally, assign the key and password to your **Runtime AI Conversation Settings** component's API Key or ElevenLabs API Key fields. While this isn't as secure as retrieving the key from a secure server at runtime, it's significantly better than embedding plain text keys in your build.

## **Questions? Feature Suggestions?**

If you're stuck or have feature suggestions, please <u>contact us</u>. We're here to help!